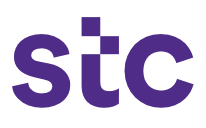

The purpose of this exercise is for vendors to upload their invoices manually and avoid any paper submission. In order to do so, vendors must create invoices by entering all information requested in required fields once they sign into iSupplier portal and submit all information relevant to the completed project.

**Important note: Submission of invoices should be based on contract payment terms approved on the contractual agreement**

#### **A. Preliminary steps before invoice creation**

Before proceeding with invoice creation, please note that you must first complete advanced payment requests should this apply to the project scope. Afterwards, POD upload request is to be submitted. Once these two steps are completed, should they apply to the nature of the job, you may create an invoice.

#### **1A. Advance payment request**

1. Supplier logs into Oracle application using the URL link [http://sourcing.stc.com.kw](http://sourcing.stc.com.kw/) and the username/password provided.

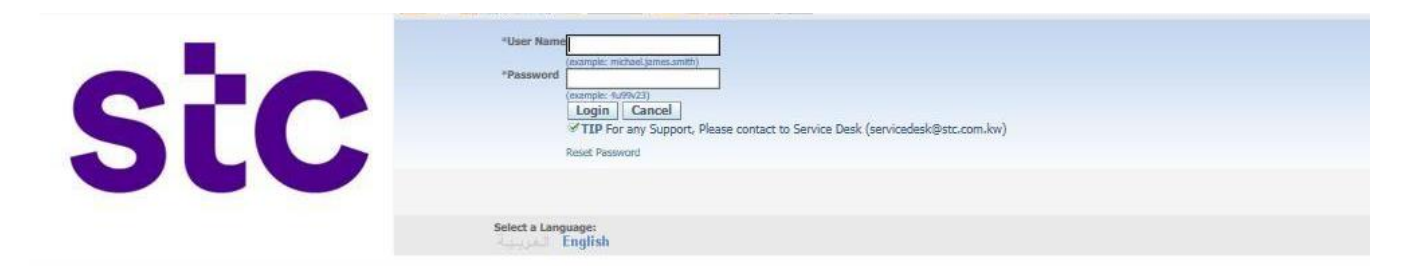

2. To request the advance payment, please click on 'request advance payment'

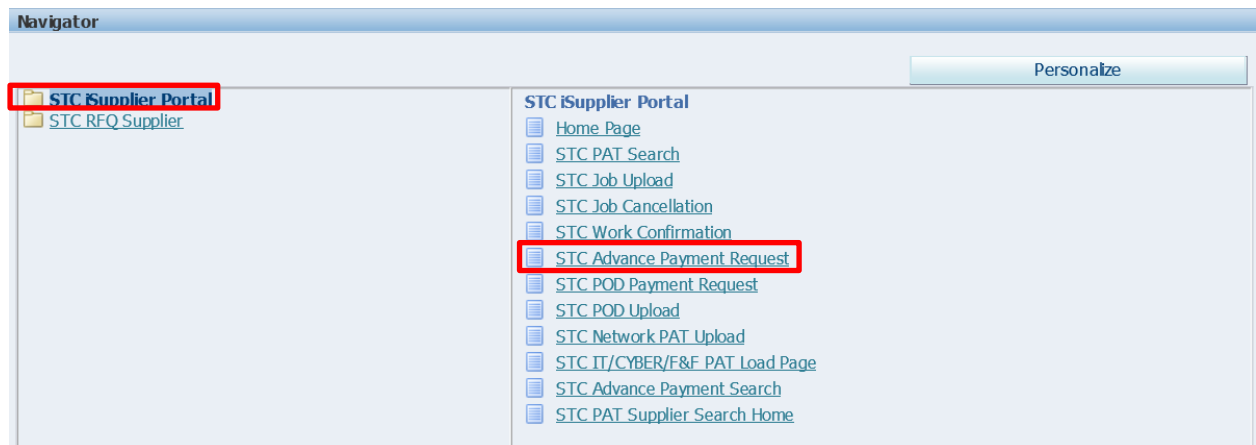

3. Enter PO Number and click on the 'go' button, below is the details displayed

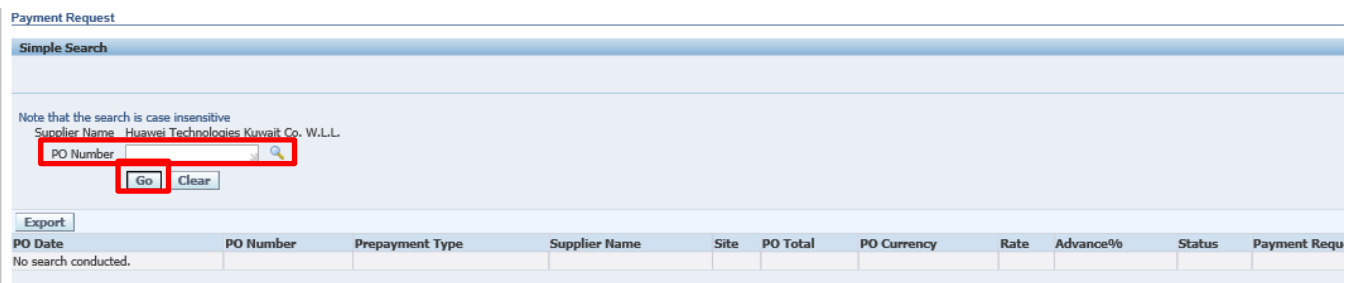

#### 4. Click on the icon under '**attach and submit'**

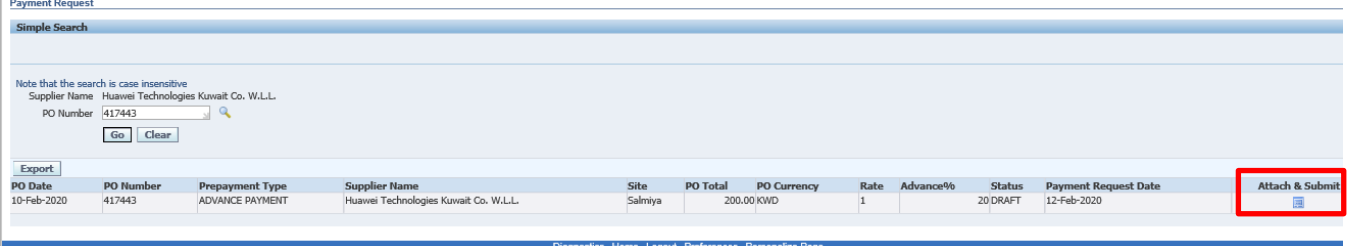

#### 5. Enter the invoice number and bank details

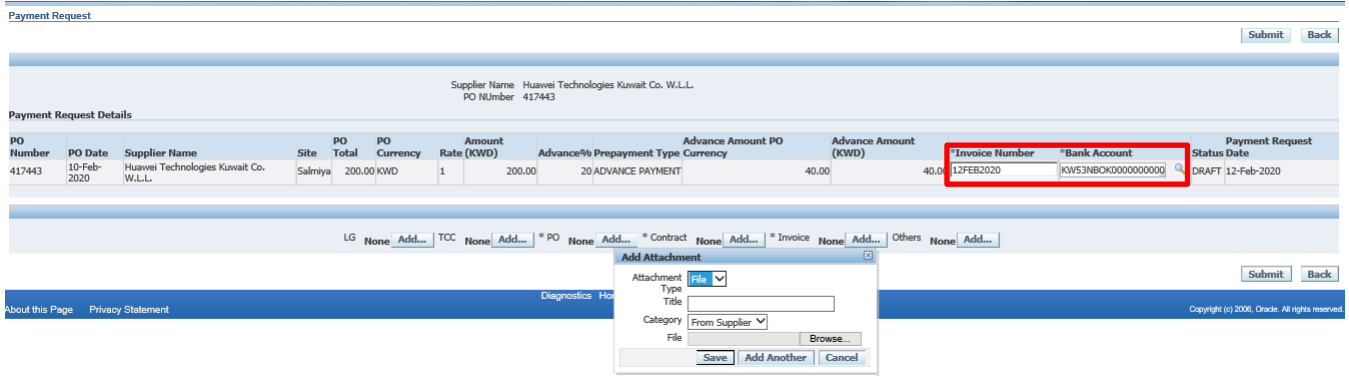

6. Add required attachments (PO, contract, invoice)

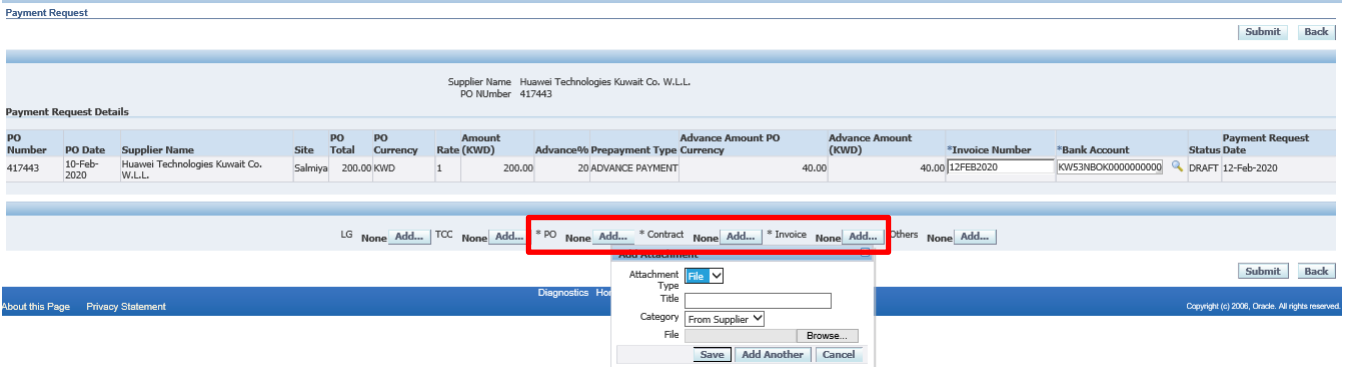

7. Click on submit button to send for approval to **stc** business user

#### **2A. POD Upload Request**

1. Supplier logs into Oracle application using the URL link

[http://sourcing.stc.com.kw](http://sourcing.stc.com.kw/) and the username/password provided.

![](_page_2_Picture_10.jpeg)

![](_page_3_Picture_1.jpeg)

2. To upload the POD details, please click on '**stc POD upload'**

![](_page_3_Picture_3.jpeg)

3. Enter the PO number and click on add POD button

![](_page_3_Picture_51.jpeg)

4. Click on send for approval button for approval

![](_page_3_Picture_52.jpeg)

![](_page_4_Picture_1.jpeg)

1. Visit the **stc** link:

<https://www.stc.com.kw/en/about/vendor-relations>

![](_page_4_Picture_46.jpeg)

4. Click 'login' to login iSupplier portal

![](_page_4_Picture_47.jpeg)

![](_page_5_Picture_1.jpeg)

After successfully logging into the system, you can see homepage and all notifications Example:

![](_page_5_Picture_32.jpeg)

5. For invoice creation, click on **stc** iSupplier portal responsibility and click on 'homepage'

![](_page_5_Picture_33.jpeg)

a sa Ta

![](_page_6_Picture_1.jpeg)

#### 6. Click on finance tab

![](_page_6_Picture_57.jpeg)

- 7. Enter the search criteria to view existing invoices
- 8. Next click on 'Go' to create invoice with a PO to initiate the invoice process

![](_page_6_Picture_58.jpeg)

9. Enter PO Number and click on the 'Go' button to select PO line.

![](_page_6_Picture_59.jpeg)

Cancel Step 1 of 4 Next

a sa Ta

# stc-

#### Once PO lines have been selected, click on the next button

![](_page_7_Picture_84.jpeg)

- $\bullet$  Select remit to bank account
- Enter invoice number
- Select invoice date
- Enter invoice description
- Attach required documents
- Enter quantity/amount at each line

![](_page_7_Picture_85.jpeg)

 $\sim 1$ 

![](_page_8_Picture_1.jpeg)

10. Once information is entered, then click the next button

![](_page_8_Picture_40.jpeg)

- 11. Review the page and click on next button
- 12. Click on **submit** button for invoice submission to **stc**

a sa Ta

![](_page_9_Picture_24.jpeg)

![](_page_9_Picture_25.jpeg)

13. Once the invoice is submitted, a confirmation message will appear and the concerned department will be notified

![](_page_9_Picture_26.jpeg)